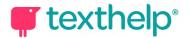

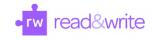

## Read&Write for Google Chrome™ in Office 365

Quick Reference Guide 05.20

## Word Online, OneNote Online, ePubs and Web

| Tool                  | Symbol | Where it works                                | How it works                                                                                                    |
|-----------------------|--------|-----------------------------------------------|----------------------------------------------------------------------------------------------------|
| Text to Speech        | ▶      | Word Online<br>OneNote Online<br>ePubs<br>Web | Reads any text aloud with dual color highlighting and<br>natural-sounding voices.<br>Highlight or place your cursor in front of some text, and click<br>the Play button.                                                                                      |
| Hover Speech          |        | ePubs<br>Web                                  | Reads text on websites in Chrome without highlighting, simply hover over the text you'd like to read.                                                                                                    |
| Prediction            | T      | Word Online<br>OneNote Online<br>Web          | Provides word suggestions as you type. Develops writing<br>skills and helps construct error-free sentences more easily.<br>Hover over word suggestions to hear aloud. Click on a word<br>or click Ctrl + the number next to the word you'd like to<br>insert. |
| Talking<br>Dictionary |        | Word Online<br>OneNote Online<br>ePubs<br>Web | Provides definitions to improve comprehension and<br>writing. Definitions can even be read aloud.<br>Highlight a word and click the icon. Click the Play button<br>next to each definition to have it read aloud.                                             |
| Picture<br>Dictionary |        | Word Online<br>OneNote Online<br>ePubs<br>Web | Displays images from Widgit® Symbols to help support fluency and understanding.                                                                                                    |
| Screenshot<br>Reader  |        | Word Online<br>OneNote Online<br>Web          | Converts inaccessible text to accessible text through OCR.<br>Click the icon and then drag your mouse to draw a<br>rectangle around any inaccessible text, to OCR it on<br>demand.                                                                            |
| Audio Maker           |        | Word Online<br>OneNote Online<br>ePubs<br>Web | Converts selected text into an audio file, e.g. MP3, which will<br>be automatically downloaded and can then be saved or<br>shared in OneDrive.                                                                                                    |

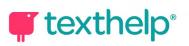

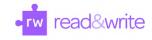

| Web Search                          | 5 | Word Online<br>OneNote Online<br>ePubs<br>Web | Helps with research by doing a Google search for relevant<br>information on a topic.<br>Highlight a word or phrase and click the icon, and a Google<br>search will open in a new tab.                                                                                                    |
|-------------------------------------|---|-----------------------------------------------|----------------------------------------------------------------------------------------------------|
| Screen Masking                      | 모 | Word Online<br>OneNote Online<br>ePubs<br>Web | <ul> <li>Tints your screen and provides a reading light that follows your mouse pointer, to help improve focus.</li> <li>Customize color, opacity and other options from the options menu.</li> <li>Use the floating control box for easy access to options or to turn feature off.</li> </ul> |
| Talk&Type                           | 9 | Word Online<br>OneNote Online<br>Web          | Turns the spoken word into text by dictating into a microphone.                                                                                                    |
| Translator                          | * | Word Online<br>OneNote Online<br>ePubs<br>Web | Allows single words to be translated into a wide selection of<br>languages. Language can be selected in the Options menu.                                                                                                    |
| Highlights &<br>Erase<br>Highlights |   | Word Online<br>OneNote Online<br>ePubs<br>Web | Allows users to highlight and color code sections of text on<br>a page, to facilitate summarizing, categorizing and higher<br>order skills.<br>Clear highlights from a page when you are done with them,<br>by selecting highlights and clicking the icon.                                     |
| Collect<br>Highlights               |   | Word Online<br>OneNote Online<br>ePubs<br>Web | Collects your highlights into a new Word Online doc.<br>Click on icon and select which colors to collect, as well as<br>how to sort them.                                                                                                    |
| Vocabulary List<br>Builder          | ≣ | Word Online<br>OneNote Online<br>ePubs<br>Web | Builds vocabulary lists in a new Word Online doc, including<br>selected words, dictionary definitions, images from Widgit<br>Symbols, and an editable notes column.<br>Use colored highlighters to select words, then click icon to<br>create vocabulary list in new Word Online doc.          |
| Simplify                            | Ē | Web                                           | Removes clutter from web pages and places the simplified<br>text into a new tab.<br>Use the + and - icons to change the amount of text<br>displayed. Contrast controls are also available.                                                                                                    |

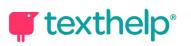

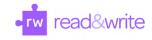

| Practice<br>Reading Aloud | ŵ   | Word Online<br>OneNote Online<br>Web | Allows students to practice and record themselves reading selected text, use support tools, and listen to their recording.                                                              |
|---------------------------|-----|--------------------------------------|----------------------------------------------------------------------------------------------------|
| More Menu                 | ••• | Word Online<br>OneNote Online<br>Web | Access options to customize speech, prediction, screen<br>masking, language, toolbar features and account settings.<br>Also includes links to get support, leave feedback, and<br>more. |

## PDFs

| Tool                                | Symbol | How it works                                                                                                    |
|-------------------------------------|--------|----------------------------------------------------------------------------------------------------|
| Text to Speech                      |        | Reads text aloud with dual color highlighting and natural-sounding voices.<br>To use, select some text and click the Play button.                                                                                                    |
| Click to Speak                      | L)     | Reads text aloud by simply clicking on it.<br>When the feature is on, you'll see a purple line under the button. Click again to<br>turn off.                                                                                                    |
| Talking<br>Dictionary               |        | Provides definitions to improve comprehension and writing. Definitions can<br>even be read aloud.<br>Highlight a word and click the icon. Click the Play button next to each<br>definition to have it read aloud.                                                                              |
| Picture<br>Dictionary               |        | Displays images from Widgit® Symbols to help support fluency and understanding.                                                                                                    |
| Screenshot<br>Reader                |        | Converts inaccessible text to accessible text through OCR.<br>Click the icon and then drag your mouse to draw a rectangle around any<br>inaccessible text to OCR it on demand.                                                                                                    |
| Translator                          | *      | Allows single words to be translated into a wide selection of languages.<br>Language can be selected in the Options menu.                                                                                                    |
| Highlights &<br>Erase<br>Highlights |        | Allows users to highlight and color code sections of text on a page, to facilitate<br>summarizing, categorizing and higher order skills.<br>Highlight some text, and then click the Highlighter icon to choose from four<br>colors. Select some highlights and click the Erase icon to remove. |
| Collect<br>Highlights               | 17 A   | Collects your highlights into a new Word Online doc.                                                                                                    |

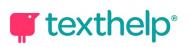

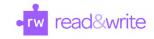

|                            |   | Click the Highlighter icon and then click Collect. Select which colors to collect, as well as how to sort them.                                                                                                    |
|----------------------------|---|----------------------------------------------------------------------------------------------------|
| Vocabulary List<br>Builder | ≣ | Builds vocabulary lists in a Word Online doc, including selected words,<br>dictionary definitions, images from Widgit Symbols, and an editable notes<br>column.<br>Use colored Highlights to select words, then click icon to create vocabulary list<br>in new Word Online doc.                                                                                                    |
| Screen Masking             | ₽ | <ul> <li>Tints your screen and provides a reading light that follows your mouse pointer, to help improve focus.</li> <li>Customize color, opacity and other options from the options menu.</li> <li>Use the floating control box for easy access to options or to turn feature off.</li> </ul>                                                                                          |
| Typewriter<br>Annotation   | Т | Allows you to type text directly on your PDF. Great for note-taking and<br>completing worksheets.<br>Click the icon and then click where you'd like to place your annotation. Use the<br>additional options to change font size or color, save, delete, reposition or play<br>back your annotation. Talk&Type and Prediction can also be used here.                                     |
| Pushpin<br>Annotation      | * | Allows you to insert notes, instructions or helpful hints on your PDF. Leaves a<br>red pushpin icon wherever the annotation was made.<br>Click the icon and then click where you'd like to place your annotation. Use the<br>additional options to change font size or color, save, delete, reposition or play<br>back your annotation. Talk&Type and Prediction can also be used here. |
| Prediction                 | T | Provides word suggestions as you type in Comments or Typewriter/Pushpin<br>Annotations.<br>Hover over word suggestions to hear aloud. Click on a word or click Ctrl + the<br>number next to the word you'd like to insert.                                                                                                    |
| Talk&Type                  | Q | Allows you to dictate into Comments and Typewriter/Pushpin Annotations using a microphone.                                                                                                    |
| Comments                   |   | Allows you to comment directly in your PDF.<br>Select some text where you'd like to make a comment, and click the Comment<br>icon. Prediction, Talk&Type and Voice Notes are available here.<br>Use the Play button to hear your comment read aloud.                                                                                                    |
| Freehand<br>Drawing        | 4 | Allows you to scribble or freehand annotate on your PDF. Use the additional options provided to customize the color and thickness of the line.<br>Once you create an annotation, click on it to see options to delete, save or reposition.                                                                                                    |

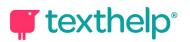

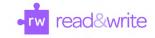

| Shapes<br>Drawing | <b>[</b> ] | Allows you to draw squares, circles and lines on your PDF. Use the additional options provided to customize the line color, fill color and border line thickness.<br>Once you create an annotation, click on it to see options to delete, save or reposition. |
|-------------------|------------|----------------------------------------------------------------------------------------------------|
| Eraser            | ۲          | Click and drag to erase both freehand annotations and shapes from your PDF.                                                                                                    |
| More Menu         | •••        | Access options to customize speech, translation and language. Also includes links to get support, leave feedback, and more.                                                                                                    |